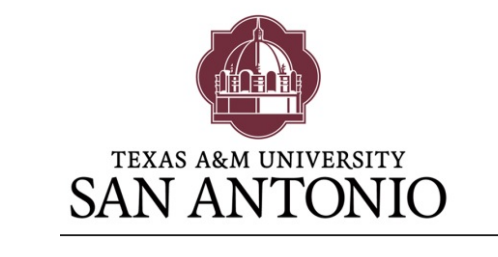

# **OFFICE OF THE REGISTRAR**

MAIN CAMPUS, SENATOR FRANK L. MADLA BUILDING ONE UNIVERSITY WAY, SAN ANTONIO, TEXAS 78224 PHONE: (210) 784-1300 · FAX: (210) 784-1494

### **JagWire Graduation Application Directions**

Congratulations on reaching your goal to complete your degree. Our graduation application is now available through JagWire. Additionally, if you need information regarding the event, dates, FAQ's, etc., this information is available at [www.tamusa.edu/graduationservices/applyforgraduation.html.](http://www.tamusa.edu/graduationservices/applyforgraduation.html)

#### **What is the difference between graduation and commencement?**

**Graduation** is the process of being awarded a degree. All students wishing to graduate must apply for graduation by the application deadline. An audit will be performed on the student's academic history to verify completion of the degree prior to awarding and issuing a diploma.

**Commencement** ceremonies are the services held at the end of each fall and spring semester. These are ceremonies in which the achievement of the degree is recognized and celebrated by the University community and the students' friends and family.

For additional information, please visit the Graduation Services website at: [www.tamusa.edu/graduationservices/applyforgraduation.html.](http://www.tamusa.edu/graduationservices/applyforgraduation.html)

To apply for graduation, please go to JagWire located on Texas A&M University-San Antonio's homepage: [www.tamusa.edu:](http://www.tamusa.edu/)

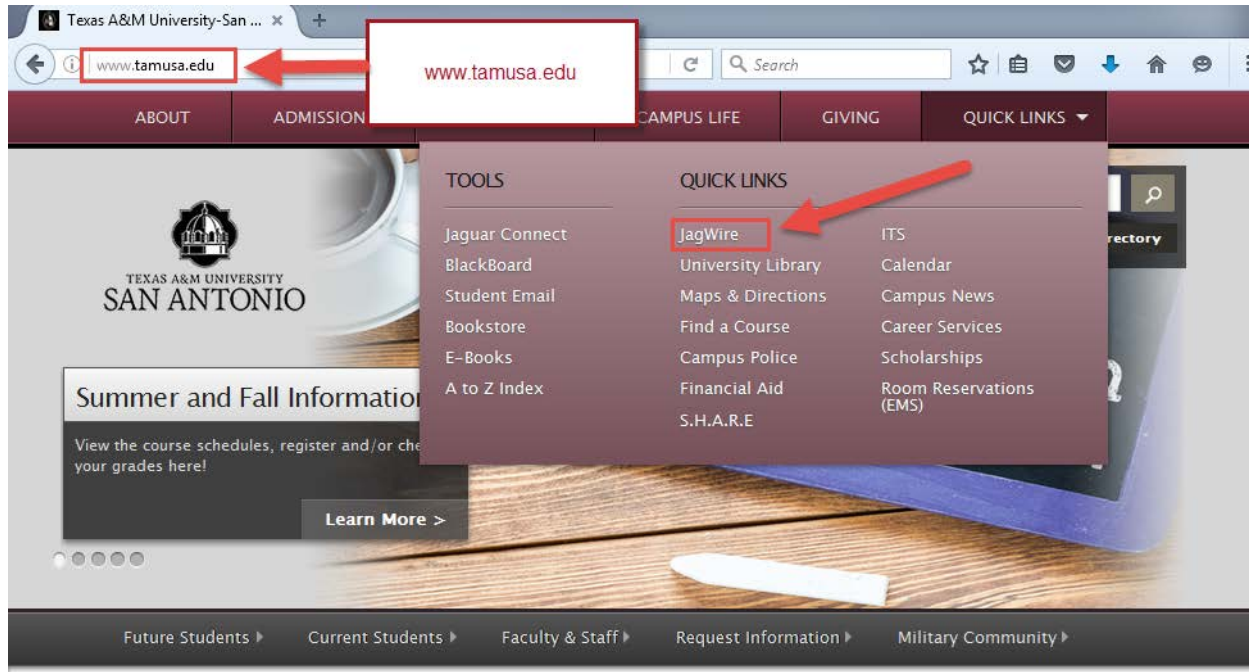

Updated Sept 2016 **Page 1** 

Login to JagWire. If you have difficulties, please contact the ITS Helpdesk at (210) 784-4357.

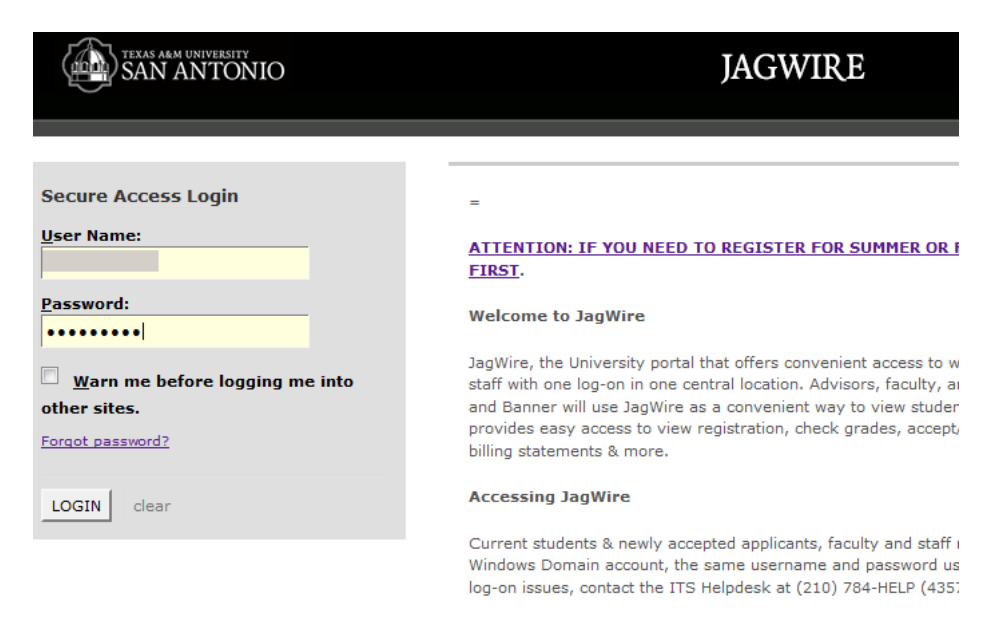

In the "Classes & Registration" tab, you will find the links for the "Graduation Information" website for questions regarding the event, and the "Graduation Application" link. Please click on the "Graduation Application" link.

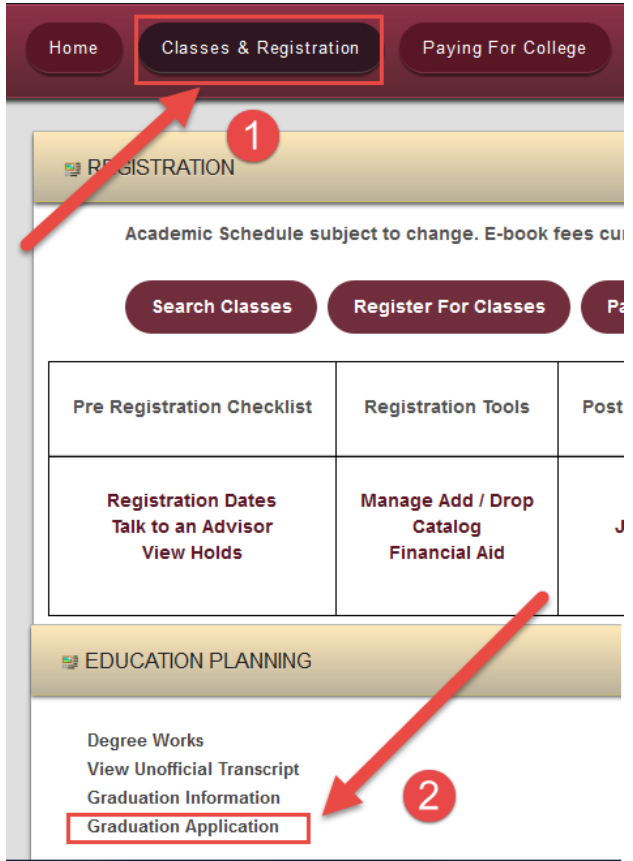

Curriculum Term Selection **does not** indicate the graduation term, but is linked with your most recent curriculum/plan of study/degree. Select the latest term and "Submit".

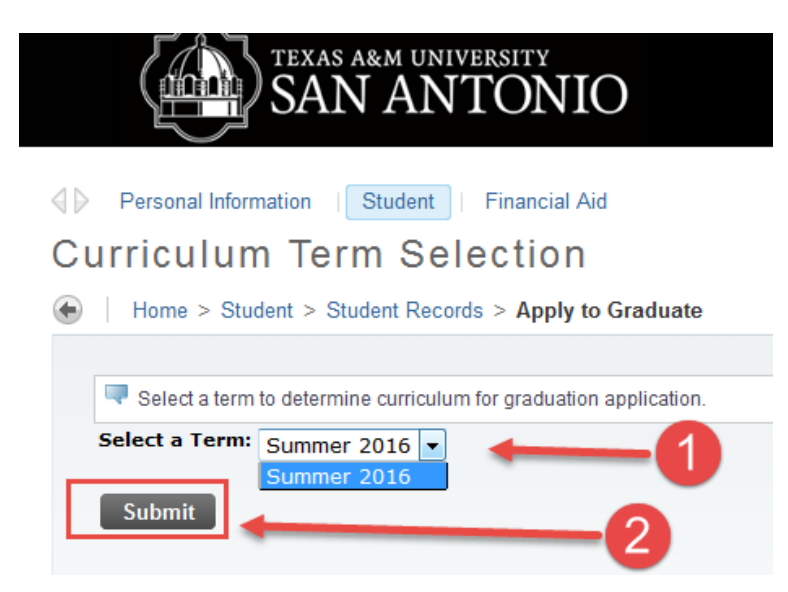

The "Curriculum Selection" screen will show your current degree for graduation. If this information is incorrect, please contact your advisor to make updates. Do not continue with the application until this is corrected. If the information is correct, click on the radio button and click "Continue".

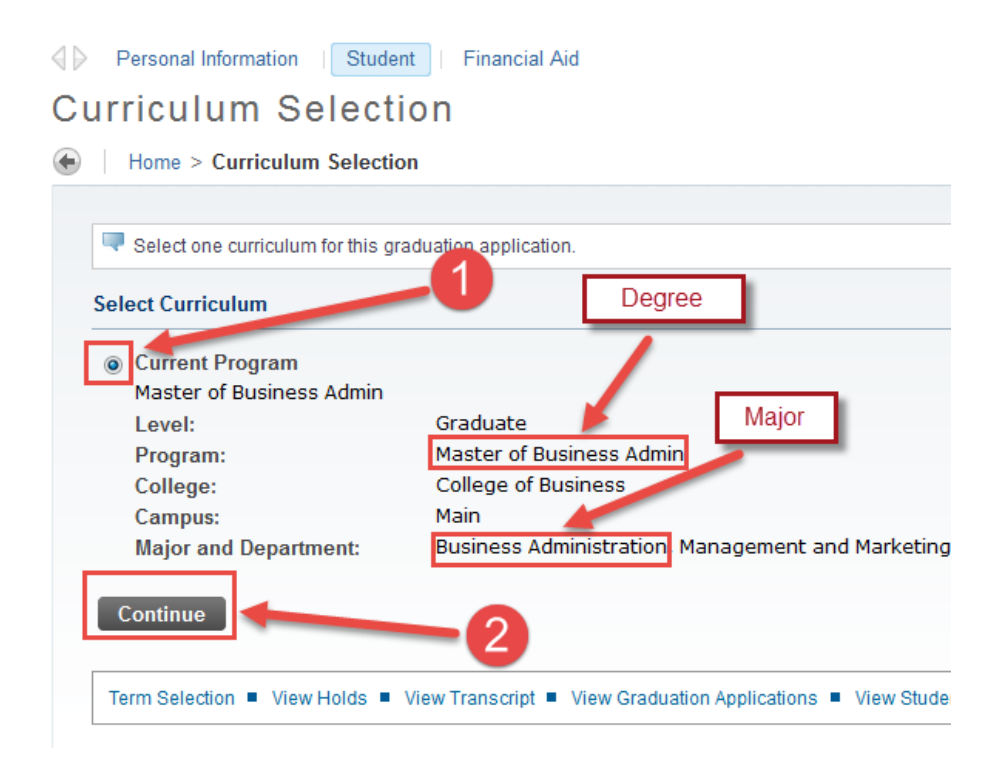

Select your Graduation Date and click on "Continue".

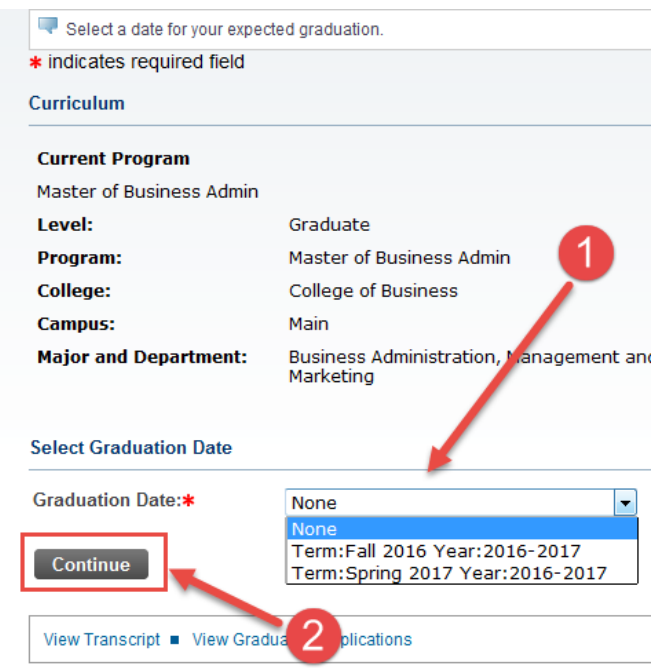

Please indicate if you will be attending the ceremony and "Continue".

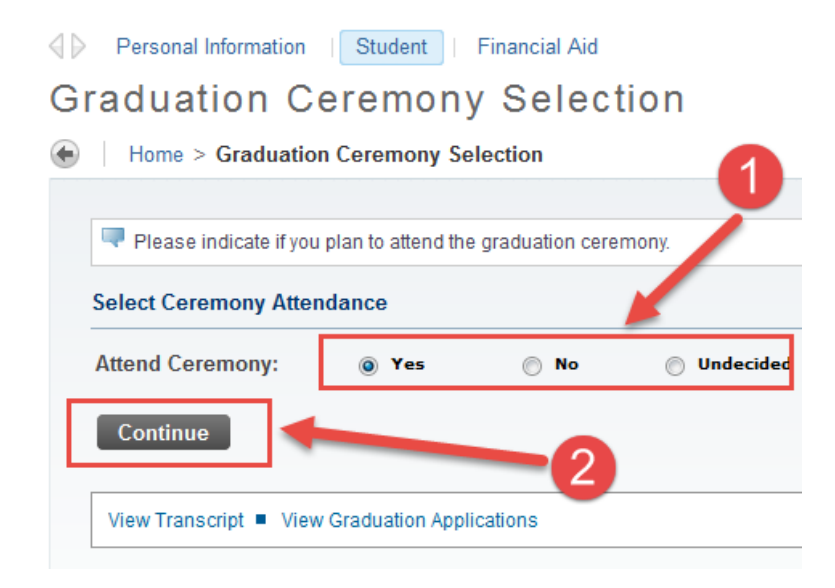

The next screen will show how your name will be displayed on your diploma. If this is incorrect, please submit any name changes to the Welcome Center **before** the deadline to submit changes. This date is posted on the Graduation Information website and on the Academic Calendar.

# Diploma Name Selection

Home > Diploma Name Selection

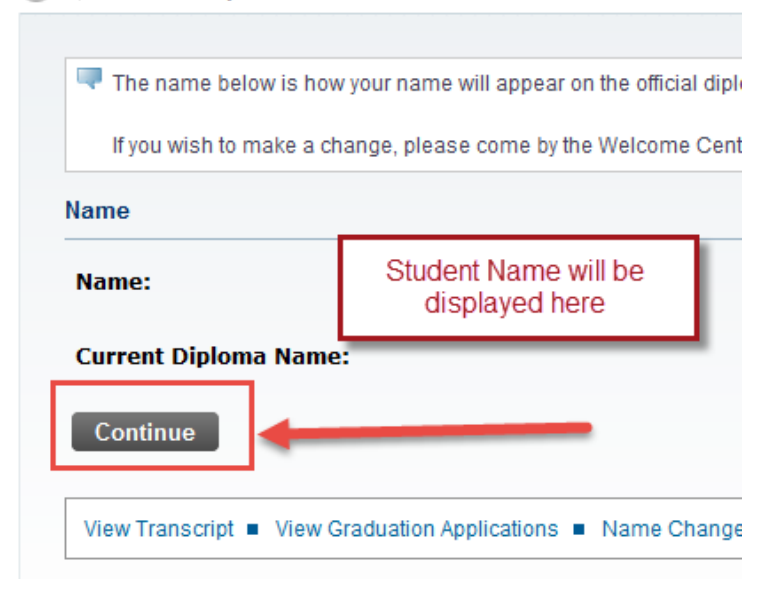

Diploma Mailing Address.

Please click on "View Addresses and Phones".

# Diploma Mailing Address Selection

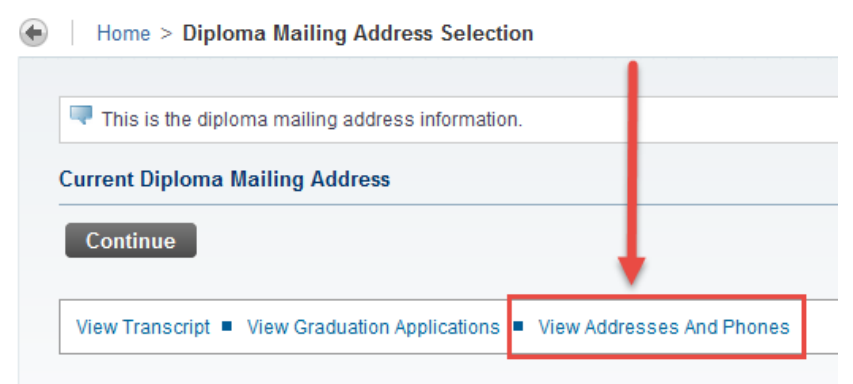

Review your mailing address. If this is incorrect, you may update your address through

- 1. "Update Addresses and Phones" link.
- 2. If this is correct, then go back one page by clicking on the arrow at the top of the screen.

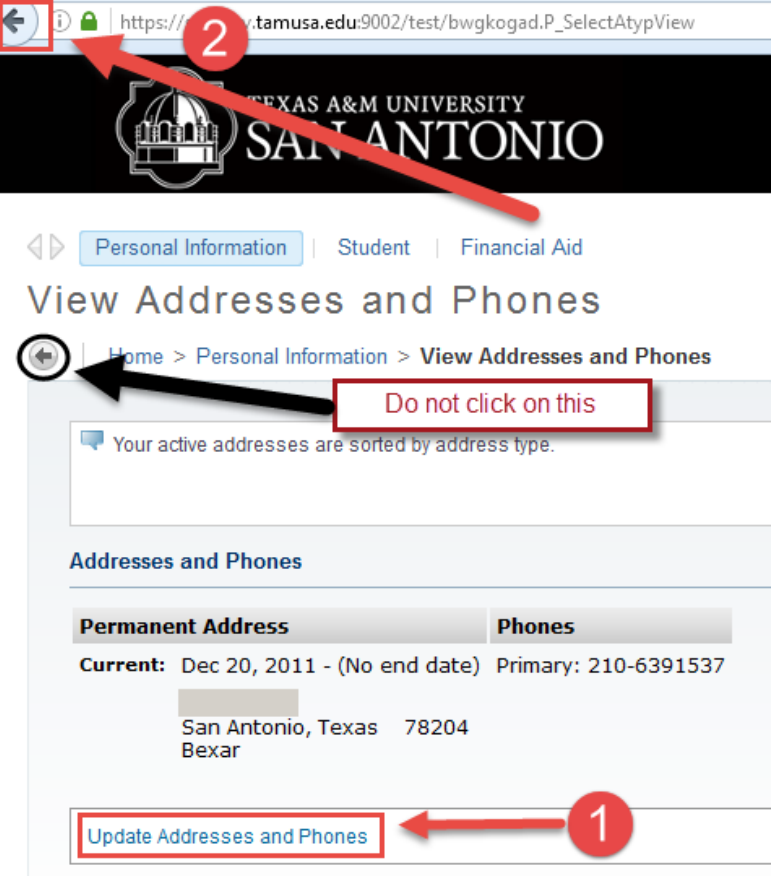

3. This should take you back to the "Diploma Mailing Address Selection" page. Click on "Continue".

## Diploma Mailing Address Selection

Home > Diploma Mailing Address Selection

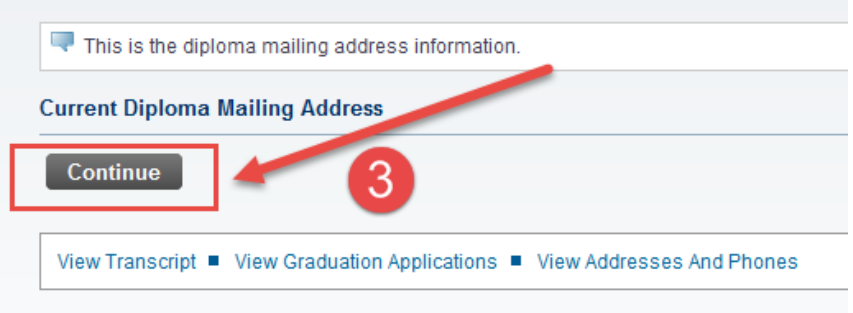

Select a Payment Method and click on "Continue". **Please note that this is a non-refundable fee and will be charged immediately to your account.**

#### **Graduation Application Payment**

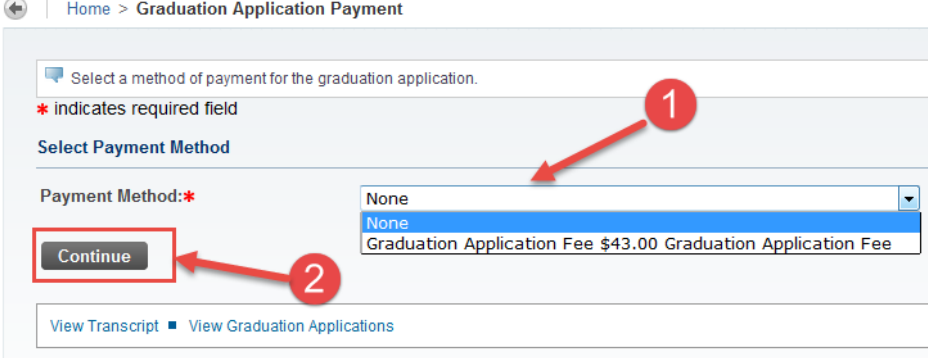

The following screen will show a summary of your application. Review this and if correct, submit.

### **Graduation Application Summary**

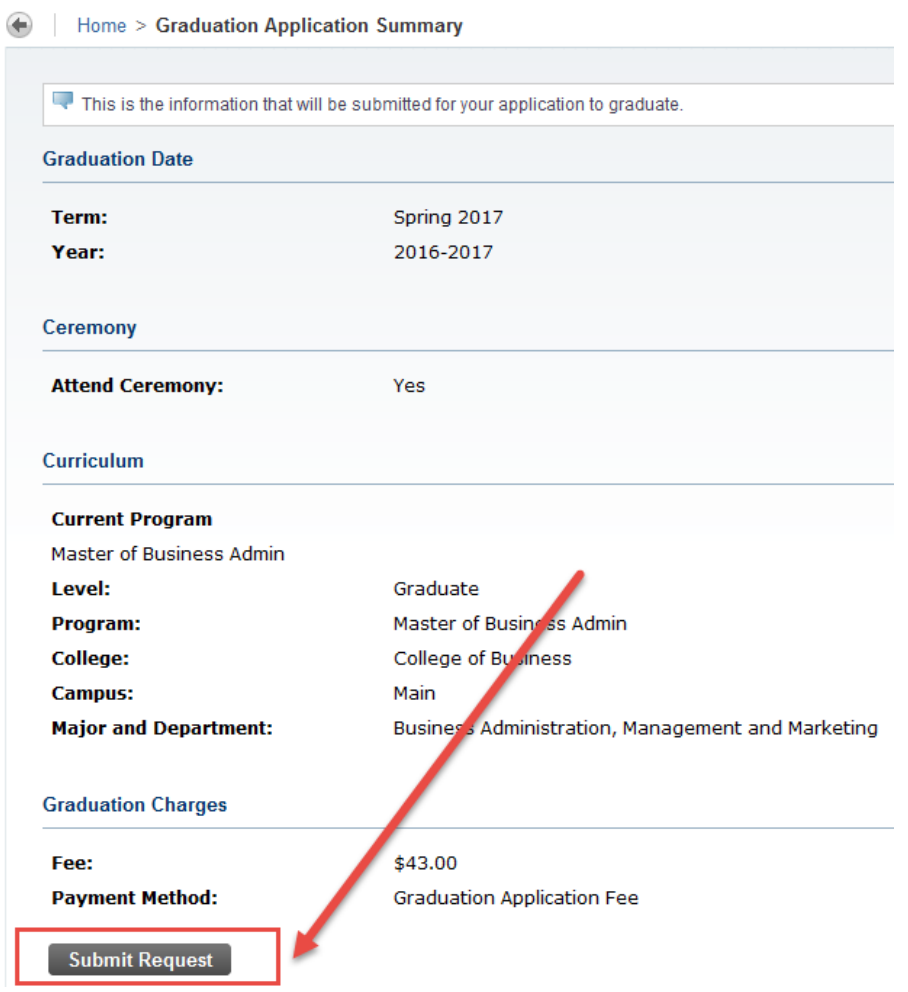

#### Your application has now been submitted.

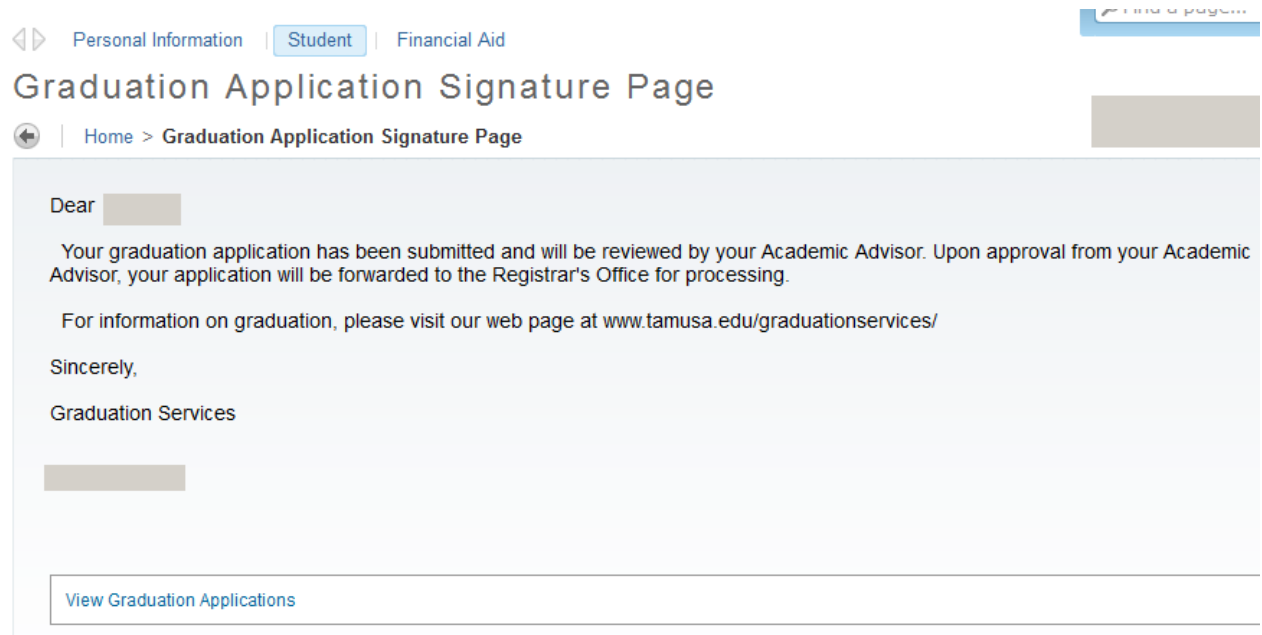